timetoreply™ v2.0

# **User Manual**

TIMETOREPLY.COM

# **Contents Table**

| Creating a timetoreply™ account    | 2  |
|------------------------------------|----|
| Adding / Removing mailboxes        | 4  |
| Reports                            | 11 |
| Filters                            | 22 |
| Downloading reports                | 26 |
| Scheduled reports                  |    |
| Exporting data                     | 27 |
| Email logs                         | 28 |
| Teams                              | 31 |
| Customer groups                    |    |
| Group Mailboxes (shared mailboxes) | 33 |
| Account settings                   | 34 |
| Glossary of terminology            | 36 |
| FAQs                               | 40 |

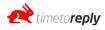

In order to create an account on timetoreply<sup>™</sup> (TTR) follow these steps:

- 1. Visit <u>https://portal.timetoreply.com/register</u> and register for an account.
- 2. Follow the signup wizard that will take you through the following steps:
  - a. verify your email,
  - b. create or join a company,
  - c. setup your business hours,
  - d. add agents (mailboxes),
  - e. setup complete.
- To verify your email you will receive an email. Find the email in your inbox or junk folder and click on the button that says *Verify now*. If you do not receive the email please contact <u>support@timetoreply.com</u>

| timetoreply Team                           | 9:02 PM              |
|--------------------------------------------|----------------------|
| Verify your email address                  | Inbox - Launchsite   |
| TimeToReply Hi Dane, Welcome to Time       | ToReply. For your    |
| security, we need to verify we have the co | orrect email address |

- 4. Either create a new company or join an existing company if someone in your company has already set up a TTR account and you want access to the data in the account.
- 5. Setup your business hours if you want the response time calculations to only include the time that has elapsed during business hours. Otherwise set up the business hours to 00:00 and 24:00 to exclude business hours and track around the clock. How it works: If you set your business hours to 09:00 to 17:00 and an email comes in at 08:55 and your agent responds at 09:10, the response time will be 10 minutes as only 10 minutes of business time has elapsed. The first 5 minutes of the 15 minutes were out of business hours and therefore not included.

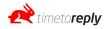

Tools / Account / Company / Business Hours

| Verify Your Email         Create or Join a         Setup Business Hours         Add Agents         Setup Complete           Address         Company         In order to calculate fair<br>reply-times, you need to tell<br>up or business hours         Add some of your company<br>reply-times, you need to tell<br>tracking their reply times         Setup Complete         Once you have added some<br>agents, you have finished<br>setting up Time/Tokeply |
|----------------------------------------------------------------------------------------------------|
| Verify your email address by You need to create a new reply-times, you need to tell agents in order to start agents, you have finished                                                                                                    |
| clicking on the link sent to company, or join an existing us your business nours uracking their repry times setting up time tokepiy<br>your email address. one.                                                                                                    |

6. The next step is to add your agents. Click on *Add Agent Now*. If you are using Gsuite, IMAP, MS Exchange or o365 you can select the appropriate option and complete the fields to add your agent. The standard option is to add each mailbox one-by-one and each mailbox owner will receive an authentication email which includes a link they need to click to give TTR permission to track their email performance.

If you are using o365, you can choose to bulk add agents by selecting the *Bulk Add* option and then choosing the o365 option on the next page. When using the *Bulk Add* option, you need to authenticate with an o365 admin user's credentials once and then you will be redirected back to TTR where you will see a list of all the mailboxes on your o365 account. Simply *tick* the mailboxes you want to track and click *Add* and the mailboxes will be tracked by TTR.

7. Once you have added your agents, your setup is complete and you can navigate away from the wizard.

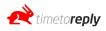

# Agents/Mailboxes (a.k.a mailboxes)

#### Gsuite

- 1. When in the dashboard, click on *Add/Remove Agents* on the left menu.
- 2. On the next page click on *Bulk Add*.
- 3. Choose the Gsuite option.
- 4. Follow the instructions on the next page:

Before you get started with G Suite Bulk add functionality, you need to complete a few steps in your G Suite account in order to allow TimeToReply to connect with your account. Following the steps below, you will be granting TimeToReply permission to read Gmail Metadata, and read a list of all the users on your G Suite Account

1. Visit https://admin.google.com to log in to your G Suite Admin Panel

- 2. Click "Security"
  - 3. Click "Advanced settings"
  - 4. Click "Manage API client access"

5. You should be presented with a screen that allows you to add a new API client, and shows your existing API Clients. Should you ever wish to revoke access to your G Suite Account, you can simply remove our Client ID from this screen.

- 6. For Client Name, enter TimeToReply app Client ID: 106363700407289388807
- For "One or More API Scopes", enter the following: https://www.googleapis.com/auth/gmail.metadata, https://www.googleapis.com/auth/admin.directory.user.readonly

Once you have completed the steps above, we also need to know which G Suite Administator email address we should use. Timetoreply will impersonate this Admin account (with read-only permissions) to list all users within your G Suite account. This will allow you to tick each one you want to add as an agent in TimeToReply.

- 5. Once you have completed these steps, enter your GSuite admin email address at the bottom of the page and click "Continue to agent selection".
- You will be directed to a page that will list all of the mailboxes on your Gsuite environment. Simply "tick" the ones you want to add to timetoreply<sup>™</sup> to be tracked and click "Save Agents".
- Your mailboxes will be connected to timetoreply and the system will start analyzing your email header information to produce email reply time metrics and advanced email analytics.

## O365 / Office 365

- 1. When in the dashboard, click on Agents/Mailboxes on the left menu.
- 2. On the next page click on Add Now button
- 3. Enter the agent's / mailbox name, enter the email address and select the Microsoft / o365 option from the dropdown and click *Send Invite*.
- 4. An invite email will be sent to the mailbox you have entered and it will include an authorization link/button.

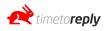

| Dan | e Test Company wan          | ts you on TimeToReply.                                                                              |                        |
|-----|-----------------------------|----------------------------------------------------------------------------------------------------|------------------------|
| 0   | timetoreply Team<br>to me 💽 | 9:                                                                                                  | 06 PM (1 minute ago) 📩 |
|     |                             | TimeToReply                                                                                         |                        |
|     |                             | Hi Dane Test,                                                                                       |                        |
|     |                             | Your company (Dane Test Company) wants to start tracking your email response times with TimeToReply |                        |
|     |                             | For us to do that, we need your permission!                                                         |                        |
|     |                             | Simply click the button below, and sign in to your company email account to grant us access.        |                        |
|     |                             | Authorize TimeToReply                                                                               |                        |
|     |                             | Thank you for using our service!                                                                    |                        |
|     |                             | Regards,                                                                                            |                        |
|     |                             | TimeToReply                                                                                         |                        |

The mailbox owner needs to click on Authorize TTR.

5. The link will redirect them to a Microsoft login page. The user will need to log into the Microsoft o365 account that is being added to TTR and click on the button to Grant TTR access.

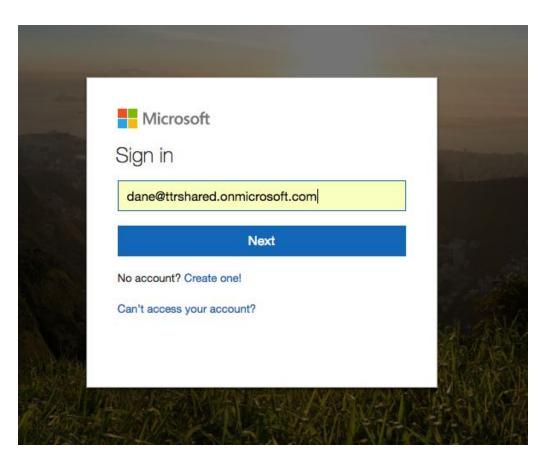

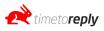

# Thank You!

We have successfully added your account to TimeToReply. The owner of the account has been notified that your mailbox has been linked to Time To Reply. You can close this window.

- 6.
- 7. Once permission has been granted, you can refresh the Add/Remove agents page in the dashboard and you should see a 'tick' next to the mailbox that has just been added. Approximately 10 minutes later there should be data in the dashboard for that mailbox. You can see if there is data by going to the *Overview Report* or the *Message Logs* in the dashboard.

## O365 Bulk Add Agents / Office 365 Bulk Add Agents

- 1. Go to Agents/Mailboxes and click on the *bulk add* button.
- 2. On the next page, click on the *bulk add agents* button under the Microsoft Office 365 option.
- 3. You will be redirected to an o365 login page. Sign in using a super admin account and accept the permissions.
- 4. You will be redirected back to TTR where you will see a list of all of your mailboxes. Tick the mailboxes you want to add to TTR and click *save agents*.

#### IMAP

- 1. Go to Agents/Mailboxes and click on *add agent* or *add another*.
- 2. On the next page enter the agent or mailbox name, email address and choose *IMAP* under the type dropdown and click *send invite*.
- 3. A box will appear labeled *IMAP details*. Enter your hostname, port number, encryption type, mailbox username, and password, and click *save credentials* to add your mailbox to TTR.

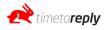

### **MS Exchange**

- 1. Go to Agents/Mailboxes and click on *add agent* or *add another*.
- 2. On the next page, enter the agent or mailbox name, email address and under type, add MS Exchange and click *send invite*.
- 3. An email will be sent to the mailbox you are trying to add. The email will include an authentication link.
- 4. Click on the authentication link and you will be directed to a page where you will need to click on the MS Exchange option. Enter your email address and password and click *sign in*.
- 5. You should automatically be redirected back to TTR. However, if we were not able to connect to your mailbox, you may be required to enter some advanced settings. If so, enter your Exchange username and Exchange server address.
- 6. Once successful, you will be redirected back to TTR and you should see a tick next to your mailbox, indicating it has been successfully added.

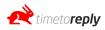

#### **Overview Report**

The report overview page allows you to view data for your entire account or you can filter to a specific mailbox, team, individuals, group/shared mailboxes, customers and suppliers.

The first section of the Overview Report contains your date range selection boxes, search by email subject and most importantly two boxes that allow you to query your data. The way that one would query data is always "Show stats for x" when communicating with "when communicating with y".

| rom                 | То                                    | 0           |   |                                                | Search Email Subject     |
|---------------------|---------------------------------------|-------------|---|------------------------------------------------|--------------------------|
| Nov 4th 2019        | Nov 11th 2019                         | 0           |   |                                                | Q Search Email Subject   |
| Show stats for:     |                                       |             |   | When communicating with:                       |                          |
| Q My Compar         | ny                                    |             | ₽ | Q Anybody                                      |                          |
| Choose from your co | mpany or type a customer domain or em | ail address |   | Choose from your company or type a customer do | main or email address    |
| More Settings       |                                       |             |   |                                                | 3                        |
| O Reset             |                                       |             |   | 🍰 Reply Time Goals 🛛 🕫                         | Advanced Filters 0/ 19 0 |

For example:

<u>Show stats</u> for **My Company** <u>when communicating with</u> **Everyone Else** would show you your stats for how your company is responding to everyone external to your company (i.e. ignoring all internal email communication).

<u>Show stats</u> for John Smith <u>when communicating with</u> **@cocacola.com** would show you how your agent John Smith is communicating with anyone at your customer Coca Cola.

<u>Show stats</u> for John Smith <u>when communicating with</u> sarah@cocacola.com would show you how your agent John Smith is communicating with your customer Sarah from Coca Cola.

If you click on "More Settings" a panel will appear that has numerous additional settings. You can use these additional settings to filter your data by toggling the switches on/off. If you want to see all inbound email conversations that have not received a reply from your company you can toggle "Outbound" and "Internal" off under Conversation Types and toggle "Have Replies" and "Have Forwards" off under Should The Conversation Have Replies. That will mean that only Inbound and Have

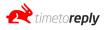

No Replies will be toggled on and you will see stats for inbound conversations that have not received a reply.

| rom                      | То                         | 0                                                                                                    |           |                                                                                              |                    | Search Email Subject        |
|--------------------------|----------------------------|----------------------------------------------------------------------------------------------------|-----------|----------------------------------------------------------------------------------------------|--------------------|-----------------------------|
| Nov 5th 2019             | Nov 12th 2019              | Θ                                                                                                    |           |                                                                                              |                    | Q Search Email Subject      |
| Show stats for:          |                            |                                                                                                    |           | When communicating wi                                                                        | ith:               |                             |
| Q My Company             |                            |                                                                                                    | =         | Q Anybody                                                                                    |                    |                             |
| Choose from your company | ny or type a customer doma | in or email address                                                                                                 |           | Choose from your company or typ                                                              | pe a customer doma | in or email address         |
| More Settings            |                            |                                                                                                    |           |                                                                                              |                    | ,                           |
| Show Conversation        | ns With Initial Reply      | Times Over: 00h:00m                                                                                                 |           |                                                                                              |                    |                             |
| Conversation Ty          | pes                        | Should The Conversation Have<br>Replies                                                                             | Messa     | ge Classifications                                                                           | Messag             | ge Types                    |
| Inbound                  |                            |                                                                                                    | F         | irst                                                                                         | 🚺 In               | bound                       |
| Outbound                 |                            | Have Replies                                                                                                    | C R       | teply                                                                                        | 0                  | utbound                     |
| Internal                 |                            | Have No Replies                                                                                                    |           | eply-All                                                                                     | 🚺 In               | iternal                     |
| You are including al     | l conversation             | Have Forwards                                                                                                    |           | orward                                                                                       | You are i          | including all message types |
| types                    |                            | You are including conversations that<br>have replies, those that don't have<br>replies or those that have forwards. | reply, re | showing calculating, first,<br>ply-all, forward messages, b<br>ng all other classifications. |                    |                             |
| () Reset                 |                            |                                                                                                    | excludir  | ig all other classifications.                                                                | eoals 👉 Adv        | vanced Filters 0/ 19 0      |

The next section displays your volumes of conversations, no. of emails received and no. of emails sent. If you click the +More button you will see more information about each of those volumes.

| Email and Conversation Totals |                 | ~ ×         |
|-------------------------------|-----------------|-------------|
| Conversations                 | Emails Received | Emails Sent |
| 6288                          | 8165            | 6848        |
| More                          | • More          | More        |

If you click on +MORE below the Conversation, Emails received or Emails Sent stats, you will get a detailed breakdown of the metrics. The definitions are explained below:

| total<br>conversations<br><b>397</b> | <b>Total Conversations</b><br>The total number of email conversations or threads. Note, that the total number of email conversations could be 10, but the total number of emails could be 100 if there were 10 emails back and forth per conversation. So the Total Conversation is the total number of conversations and not the total number of emails/messages. |
|--------------------------------------|----------------------------------------------------------------------------------------------------|
|--------------------------------------|----------------------------------------------------------------------------------------------------|

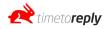

| INTERNAL<br>CONVERSATIONS<br>2                                        | Internal Conversations<br>The total number of conversations that occur between two agents on<br>timetoreply™.                                                                                                    |
|-----------------------------------------------------------------------|----------------------------------------------------------------------------------------------------|
| INBOUND<br>CONVERSATIONS<br>379                                       | <b>Inbound Conversations</b><br>The total number of conversations that have been started as a result of an<br>inbound email being the initial email (first email) to the conversation. If a<br>customer emails in and starts a new email conversation thread that is seen<br>as an inbound conversation.                               |
| outbound<br>conversations<br>949                                      | <b>Outbound Conversations</b><br>The total number of conversations that have been started as a result of an<br>outbound email being the initial email (first email) to the conversation. If<br>one of your agents sends an email to a customer and starts a new email<br>conversation thread that is seen as an outbound conversation. |
| CONVERSATIONS<br>WITH REPLIES<br>Total: <b>33</b><br>Agent: <b>28</b> | <b>Conversations With Replies</b><br>The total number of conversations that have received a reply. The total<br>includes agent replies and external replies. The agent total is the number of<br>conversations the agent has responded to.                                                                                             |
| COMPLETION<br>RATIO<br>7.05%                                          | <b>Completion Ratio</b><br>The number of inbound conversations divided by the number of agent<br>conversation replies gives you the completion ratio. This is the percentage<br>of new inbound emails that are responded to by your agent(s).                                                                                          |
| TOTAL<br>MESSAGES<br>Total: <b>611</b><br>Agent: <b>79</b>            | Total Messages<br>The total number of messages (sent and received) in the system.                                                                                                    |

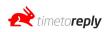

| FIRST<br>MESSAGES<br>Total: <b>400</b><br>Agent: <b>14</b>    | <b>First Messages</b><br>The total number of emails that start a new conversation. I.e. the total<br>number of initial emails (sent or received that start a new conversation).                |
|---------------------------------------------------------------|----------------------------------------------------------------------------------------------------|
| REPLY<br>MESSAGES<br>Total: <b>76</b><br>Agent: <b>26</b>     | <b>Reply Messages</b><br>The total number of messages that were replies, whereby the respondent<br>clicked 'reply' to respond to the email. This does not include 'reply all' or<br>'forward'. |
| REPLY ALL<br>MESSAGES<br>Total: <b>48</b><br>Agent: <b>25</b> | <b>Reply All Messages</b><br>The total number of messages that were replies whereby the respondent<br>clicked 'reply all' in response. This does not include 'reply all' or 'forward'.         |
| FORWARD<br>MESSAGES<br>Total: <b>87</b><br>Agent: <b>14</b>   | <b>Forward Messages</b><br>The total number of messages that were forwarded.                                                                                                    |

| avg. INITIAL TTR<br>01h:04m:59s | Average Initial Reply Time<br>The average response time of your company,<br>team, shared mailbox or agent (depending on<br>what filter you have applied), to first emails. I.e.<br>new emails that start a conversation. Also known<br>as 'average first response time'. |
|---------------------------------|----------------------------------------------------------------------------------------------------|
| AVG. OVERALL TTR<br>01h:39m:28s | Average Overall Reply Time<br>The average response time of your company,<br>team, shared mailbox or agent (depending on<br>what filter you have applied), to all emails (first<br>emails and all other conversational emails).                                           |

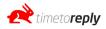

There are two "Average Reply Time" blocks. One with green numbers and one with blue numbers. The green numbers take business hours into account, while the blue numbers ignore business hours and take all the time that has elapsed between receiving an email and replying to an email when calculating the email response times.

The numbers are all averages. There are three stats, namely; (Average) Initial Reply Time, (Average) Overall Reply Time, and (Average) Forward Time.

The Initial Reply Time looks at how long your company has taken to respond to the **first email** in every conversation and averages the reply time.

The Overall Reply Time looks at how long you take to respond to every email received (first email and subsequent email replies) and works out the average time taken to reply. The Overall Forward Time looks at how long you take to forward any email received and works out the average time it takes your company to forward emails.

If you click on +More, you will see a percentile breakdown of how many emails you respond to within the different time bands. For example, even if your average initial response time is 19m:08s, your business might be responding to 80% of emails in under 10 minutes. You can set your own Reply Time Goals (bands) by clicking on "Reply Time Goals" in the top section below More Settings.

| Initial Reply Time                                                                | Overall Reply Time             | Overall Forward Time             |
|-----------------------------------------------------------------------------------|--------------------------------|----------------------------------|
| 01h:27m:59s                                                                       | 02h:48m:12s                    | 18h:57m:42s                      |
| O More                                                                            | O More                         | O More                           |
|                                                                                   |                                | ~ ^                              |
| verage Reply Times - Ignoring Business Hours                                      |                                |                                  |
| verage Reply Times - Ignoring Business Hours<br>Initial Reply Time                | Overall Reply Time             | Overall Forward Time             |
| werage Reply Times - Ignoring Business Hours<br>Initial Reply Time<br>06h:26m:37s | Overall Reply Time 11h:29m:25s | Overall Forward Time 75h:38m:41s |

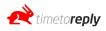

| Initial Reply Time                 | Overall Reply Time | Overall Forward Time |
|------------------------------------|--------------------|----------------------|
| 01h:27m:59s                        | 02h:48m:12s        | 18h:57m:42s          |
| 011.2711.000                       | 0211.4011.125      | 1011.0711.425        |
| % OF INITIAL REPLIES UNDER 15M:00S | O More             | O More               |
| 66.72%                             |                    |                      |
| % OF INITIAL REPLIES UNDER 01H:00M |                    |                      |
| 84.97%                             |                    |                      |
| % OF INITIAL REPLIES UNDER 02H:DOM |                    |                      |
| 90.78%                             |                    |                      |
| % OF INITIAL REPLIES UNDER 04H:DOM |                    |                      |
| 95.03%                             |                    |                      |
| % OF INITIAL REPLIES UNDER 08H:00M |                    |                      |
| 97.17%                             |                    |                      |
| % OF INITIAL REPLIES UNDER 24H:00M |                    |                      |
| 98.50%                             |                    |                      |
| % OF INITIAL REPLIES UNDER 48H:00M |                    |                      |
| 99.61%                             |                    |                      |
| re Settings                        |                    |                      |
|                                    |                    |                      |

The following section is a table that breaks down the overall performance by agent/mailbox. Using the *Display Options* tick boxes you can choose which columns you want to hide/display. You can rank by any column by clicking on the header of that column. The column names are explained below:

| Email        | Mailbox or alias that the statistics are linked to.                                                                                     |
|--------------|----------------------------------------------------------------------------------------------------|
| Conversation | The number of conversations/threads.                                                                                                    |
| Internal     | The number of emails between two or more of the agents/mailboxes that have been added to TTR.                                           |
| Inbound      | The number of conversations that started with an email from an external source. I.e. not started by one of your agents that are on TTR. |

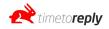

| Outbound       | The number of conversations started by one of your agents that have been added to TTR.                                                                                                    |
|----------------|----------------------------------------------------------------------------------------------------|
| Have Replies   | The number of conversations that have received a reply.                                                                                                    |
| Messages (R)   | The total number of messages received by your agents/mailboxes.                                                                                                    |
| Messages (S)   | The total number of messages sent by your agents/mailboxes.                                                                                                    |
| First (R)      | The total number of first messages received by your agents/mailboxes.                                                                                                    |
| First (S)      | The total number of first messages sent by your agents/mailboxes.                                                                                                    |
| Replies (R)    | The total number of replies received by your agents/mailboxes.                                                                                                    |
| Replies (S)    | The total number of replies sent by your agents/mailboxes.                                                                                                    |
| Reply-alls (R) | The total number of reply-alls received by your agents/mailboxes.                                                                                                    |
| Reply-alls (S) | The total number of reply-alls sent by your agents/mailboxes.                                                                                                    |
| Forwards (R)   | The total number of forwards received by your agents/mailboxes.                                                                                                    |
| Forwards (S)   | The total number of forwards by your agents/mailboxes.                                                                                                    |
| Initial TTR    | The average response time of your company, team, shared mailbox or agent<br>(depending on what filter you have applied), to first emails. I.e. new emails that start a<br>conversation. Also known as 'average first response time'. |
| Overall TTR    | The average response time of your company, team, shared mailbox or agent<br>(depending on what filter you have applied), to all emails (first emails and all other<br>conversational emails).                                        |

| ent Email Totals Breakdown |                                       |            |            |             |             | ~ ^ >        |
|----------------------------|---------------------------------------|------------|------------|-------------|-------------|--------------|
| ble Options                |                                       |            |            |             |             |              |
| mail                       | Conversations $oldsymbol{\downarrow}$ | Emails (R) | Emails (S) | Initial TTR | Overall TTR | Overall TTF  |
| lane@timetoreply.com       | 471                                   | 554        | 126        | 19m:53s     | 17h:20m:12s | 234h:40m:15s |
| levon@timetoreply.com      | 83                                    | 96         | 9          | 07m:35s     | 10h:53m:28s | 06h:01m:43s  |
| obert@timetoreply.com      | 51                                    | 51         | 8          | 20m:18s     | 22m:01s     | 06h:00m:00s  |
| natt@timetoreply.com       | 40                                    | 48         | 2          | 17m:35s     | 17m:35s     | N/A          |

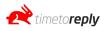

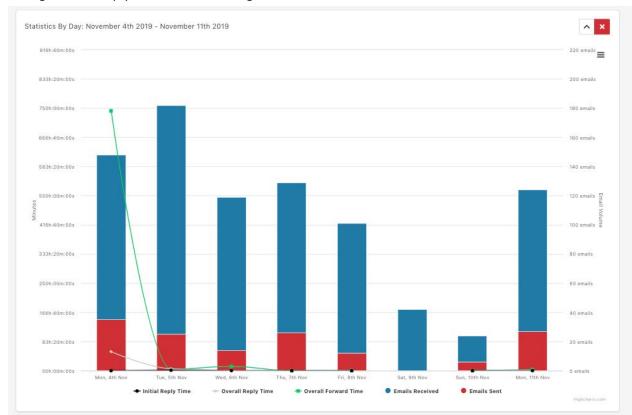

Statistics by day: The graph includes emails sent, emails received, the average initial email reply time, average overall reply time and the average time to forward.

Average emails for the time interval (the date ranges selected for the report):

| Average Emails Per Time Interval |                         | <b>^</b>            |
|----------------------------------|-------------------------|---------------------|
| Conversations Per Day            | Emails Received Per Day | Emails Sent Per Day |
| 76.63                            | 90.5                    | 18.13               |
| O More                           | O More                  | O More              |

Average traffic by weekday:

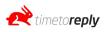

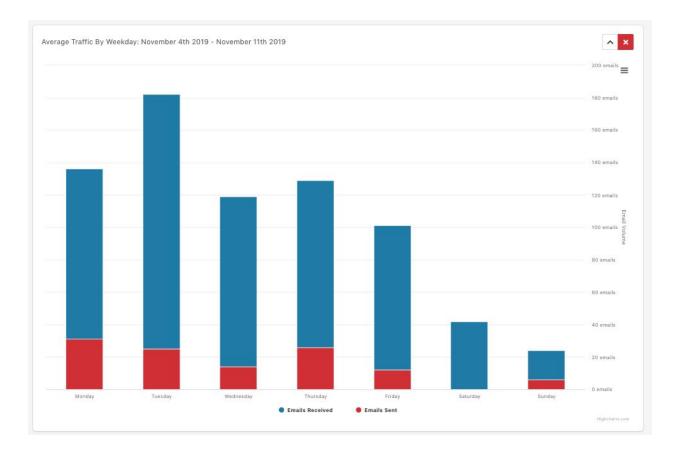

Average traffic by hour of the day:

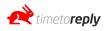

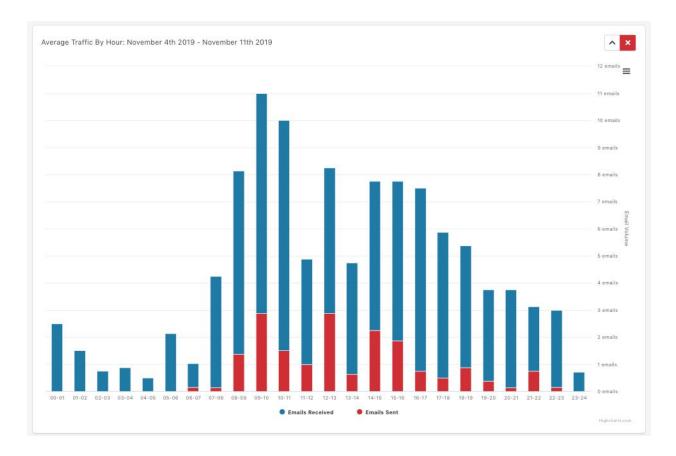

Agent reply ratio (i.e. the percentage of emails that are being responded to per day):

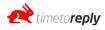

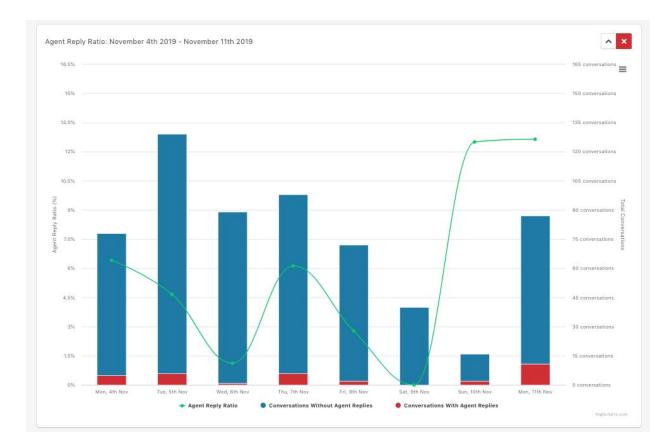

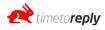

### **Comparative Report**

The comparative report section allows you to see how your agents are performing compared to one another. Each graph is explained below.

All of the graphs can be downloaded at once by clicking on Download Report As PDF

You can download a specific graph by clicking on the 🗮 icon next to the graph.

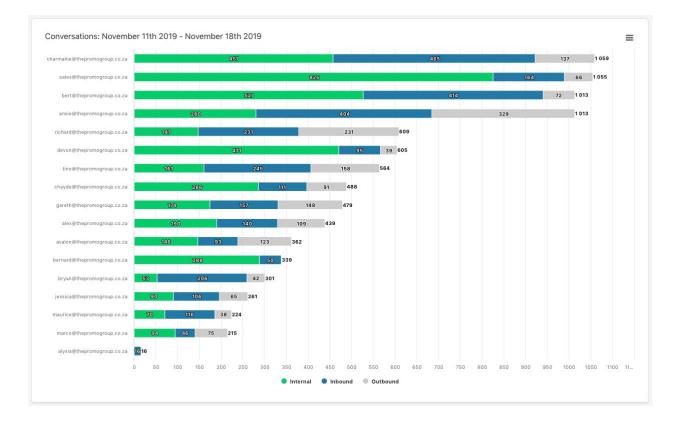

The Conversation Graph shows the total number of internal, inbound and outbound conversations during the selected date range. Internal conversations are conversations between two or more agents who have been added to your TTR account. Inbound conversations are conversations that have started as a result of an external person (customer, supplier, agent not on TTR) sending a new email to your company. Outbound conversation is a conversation that has started as a result of one of your TTR agents sending a new email to an external person (customer, supplier, agent not on TTR).

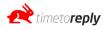

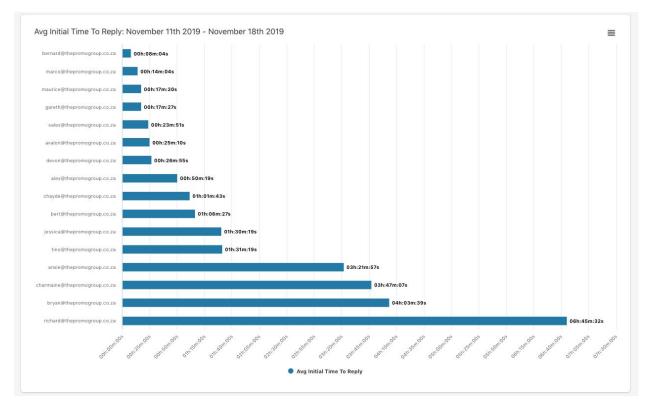

The Avg Initial timetoreply<sup>™</sup> graph shows each agent's average initial response time in hours: minutes: seconds format.

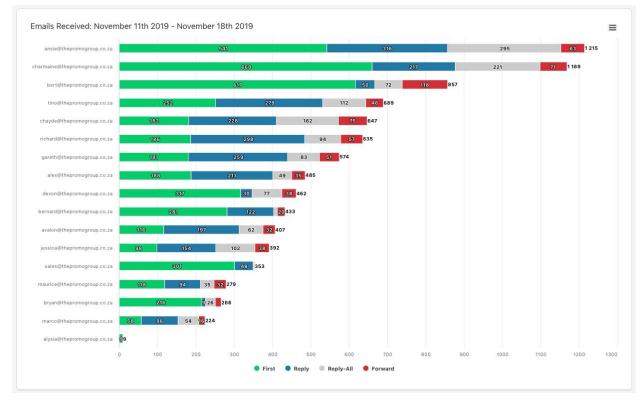

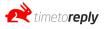

The **Emails Received** graph show the number of emails each agent/mailbox has **received**. It is broken up into "first", "reply", "reply-all" and "forward". "First" is how many new inbound conversations the agent has received, "reply" is the number of replies the agent has received, "reply-all" is the number of reply-all replies the agent has received and "forwards" is the number of forwards the agent has received.

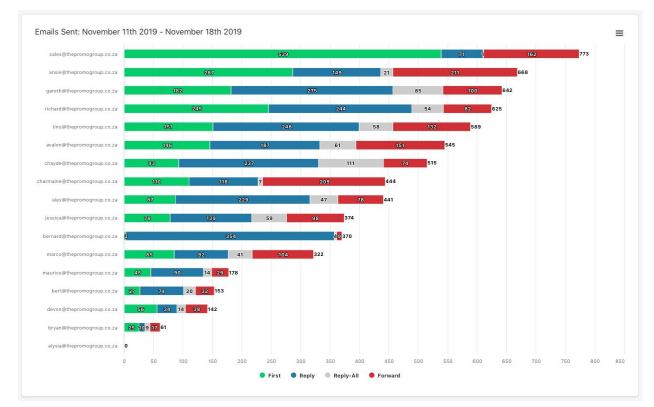

The **Emails Sent** graph shows the number of emails each agent/mailbox has **sent**. It is broken up into "first", "reply", "reply-all" and "forward". "First" is how many new outbound conversations the agent has started, "reply" is the number of replies the agent has sent, "reply-all" is the number of reply-all replies the agent has sent, agent has sent.

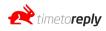

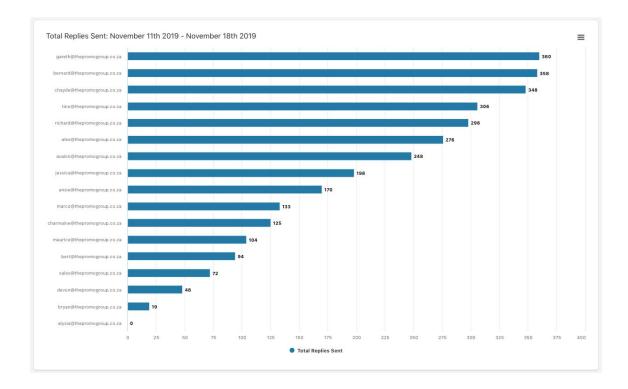

The **Replies Sent** graph shows the total number of emails replies the agent sent (reply + reply-all, excluding forwards).

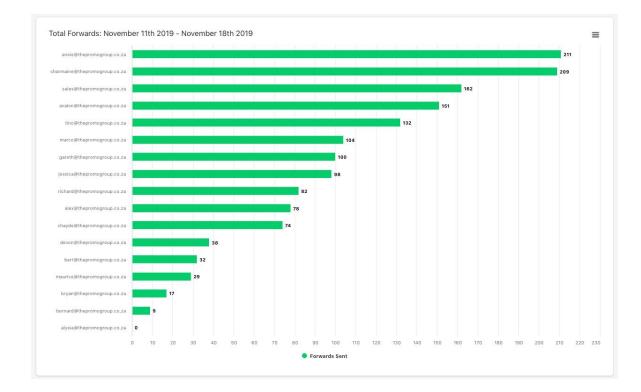

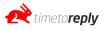

The **Total Forwards** graph shows the total number of emails that the agent forwarded.

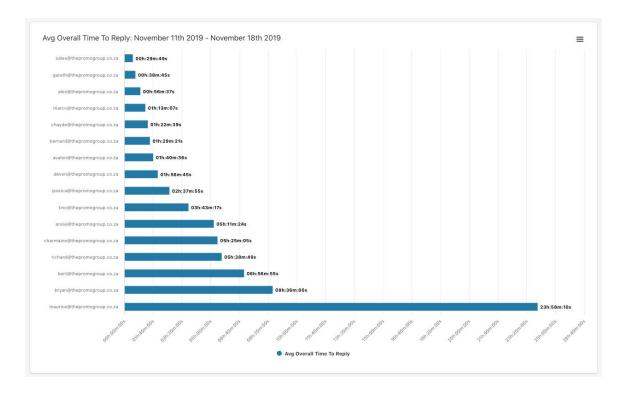

The **Avg Overall timetoreply™** graph shows the agent's / mailbox's average overall response time.

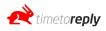

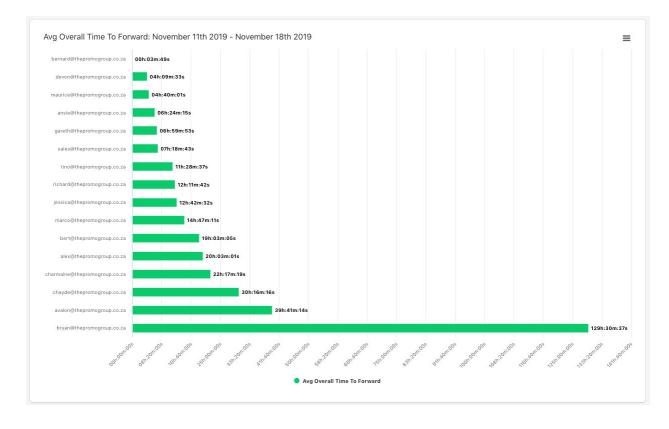

The **Avg Overall Time To Forward** graph shows the average time it takes an agent/mailbox to forward an email. Note, if the time says 00:00:00 the agent has forwarded emails outside of business hours where no business hour time has passed.

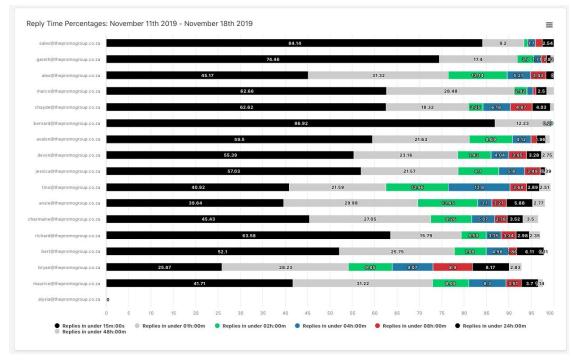

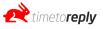

The **Reply Time Percentage** graph shows the percentage of replies that happen in under 2 hours, in under 8 hours, in under 24 hours and over 24 hours.

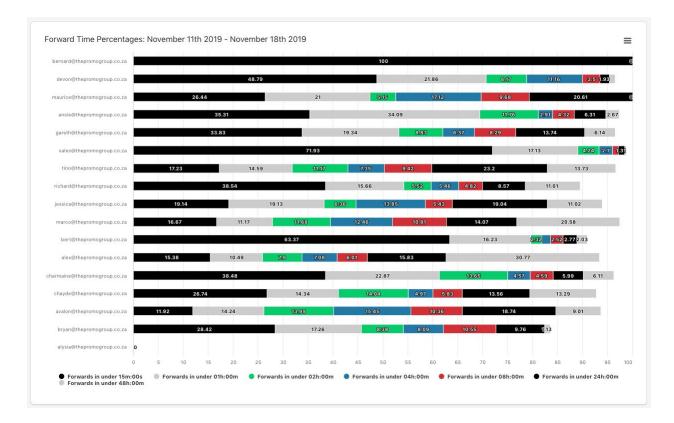

The **Forward Time Percentage** graph shows the percentage of forwards that happen in under 2 hours, in under 8 hours, in under 24 hours and over 24 hours.

#### **Interactions Report**

The Interaction Report shows an agent's / mailbox's top interactions. I.e who that person is interacting with. To generate an interaction report, start typing the name of one of your agents into one of the 3 boxes provided:

Choose up to three agents to compare. The top 20 interactions are shown for each agent.

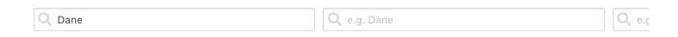

The report will appear below. You will be able to see how many emails were exchanged between the agent and the mailbox on the left-hand side of the graph.

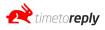

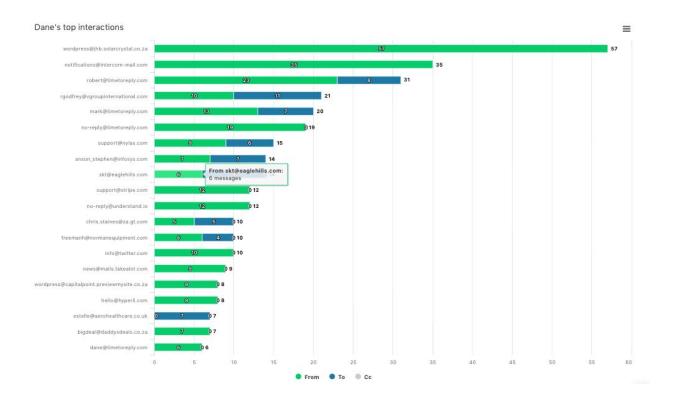

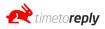

TTR allows you to create filters on top of the data that is ingested so that you can exclude emails that you do not wish to be included when looking at your data and reports. For example, if you receive emails from LinkedIn that never require a response you may want to exclude LinkedIn emails from the data and reports.

Alternatively, you may want to filter down to a specific domain name or email address and only view the data for that particular domain or email address.

The Filters section allows you to achieve this.

We have 3 different levels of filters available:

- Domain level filters
- Email level filters
- Advanced filters.

The Domain and Email level filters can be found under the *Filters* link on the dashboard menu.

The Advanced Filters section can be found under the *Filters* link on the menu and in the top right corner of all of the report pages and log pages.

#### **Domain-Level Filters**

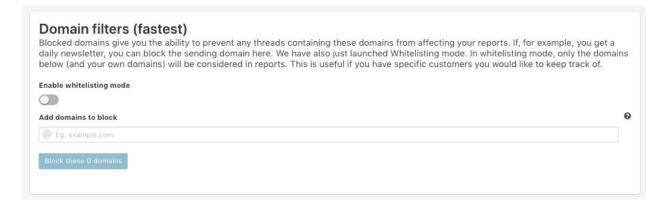

To block particular certain domains (i.e. all email addresses that use that domain) from being included in the statistics you can enter the domains you want to block one-by-one in the field provided and then click "Block these X domains".

To unblock a domain *tick* the blocked domain and click *Unblock selected domain*.

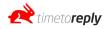

If you unblock a blocked domain all of your historical data will now include the unblocked domain data.

The system by default ingests all data and then you can use these filters to filter our certain data you don't want, however, you can elect to use "Whitelisting mode" instead. With "whitelisting mode" enabled, the system will only ingest data from the domains that you add to the whitelist and ignore everything else.

#### **Email Address Level Filters**

| dd email addresses to block                             |  |
|---------------------------------------------------------|--|
| Block these 0 email addresses                           |  |
|                                                         |  |
| Alternatively, upload a CSV of email addresses to block |  |

To block particular email addresses from being included in the statistics you can either enter the email addresses you want to block one-by-one in the field provided or alternatively you can upload a .csv file.

To unblock an email address *tick* the blocked email addresses and click *Unblock selected email address*.

If you unblock a blocked email address all of your historical data will now include the unblocked email address data.

#### **Advanced Filters**

Advanced Filters allow you to "filter in" or "filter out" emails based on conditions you create when creating an advanced filter.

For example:

If you want to only view data where <u>john@companyA.com</u> emailed into your company you would create a filter that says:

Filter when FROM -> EQUALS -> john@companyA.com

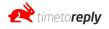

| john@companyA. | com      |                     |     |
|----------------|----------|---------------------|-----|
| Field          | Operator | Value               | Add |
| From 🗸         | equals   | ✓ john@companyA.com | +   |

If you want to exclude all emails where <u>john@companyA.com</u> was in the FROM address you would create:

Filter when FROM -> DOES NOT EQUAL -> john@companyA.com

| john@con | npanyA.c | om             |                   |     |  |
|----------|----------|----------------|-------------------|-----|--|
| Field    |          | Operator       | Value             | Add |  |
| From     | ~        | does not equal | y john@companyA.c | n 🛨 |  |

If you wanted to exclude all emails that were between people who work at your company you could create:

| Internal E | mails |                |      |                    |                  |     |        |  |
|------------|-------|----------------|------|--------------------|------------------|-----|--------|--|
| Field      |       | Operator       |      | Value              | Add              |     |        |  |
| From       | ~     | does not conta | n 🗸  | @yourcompany.com   | m 🕂              |     |        |  |
| Туре       |       | Field          | Ope  | rator              | Value            | Add | Remove |  |
| and        | ~     | То             | v do | es not contain 🛛 🗸 | @yourcompany.com | +   | -      |  |

# **Sheduled Reports**

If you would like to receive any of the reports via email, you have the ability to set up scheduled reports. You can choose the type of report, set your filters and choose between PDF or Excel format. Scheduled reports can be set to be received daily, weekly on a specific day or monthly on a specific day and time.

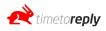

## **Create A Scheduled Report**

| er up the type of report                          | : you want, an                                                                                                    | d how often you        | want to get it.        |                       |                         |                            |          |  |
|---------------------------------------------------|----------------------------------------------------------------------------------------------------|------------------------|------------------------|-----------------------|-------------------------|----------------------------|----------|--|
| Name                                              |                                                                                                    |                        |                        |                       |                         |                            |          |  |
| Туре                                              | Overview PD                                                                                                    | F (An overview of yo   | ur company's performa  | nce)                  |                         |                            | ,        |  |
| Description                                       | Description Snap shot of your overall performance. Includes email volumes, response times and agent break down table. |                        |                        |                       |                         |                            |          |  |
| Frequency                                         | Weekly (the r                                                                                                    | report will contain da | ta about the past week | , and be sent every w | /eek)                   |                            | ,        |  |
| Time of day                                       | ime of day Hours Minutes                                                                                              |                        |                        |                       |                         |                            |          |  |
|                                                   | -                                                                                                    | 1                      | 9                      | + -                   |                         | 0                          |          |  |
| Custom Email Addresses                            | Eg. exam                                                                                                    | ple@example.com        |                        |                       | 0                       |                            |          |  |
| ays of the week (you can<br>choose multiple days) | 🛃 Monday                                                                                                    | 🗋 Tuesday              | 🗋 Wednesday            | C Thursday            | C Friday                | 🗋 Saturday                 | 🗋 Sunday |  |
| et up any filters you wo                          | uld like to be                                                                                                    | applied to your re     | eport.                 |                       |                         |                            |          |  |
| Show stats for:                                   |                                                                                                    |                        |                        |                       | nunicating with:        |                            |          |  |
| Q My Company<br>Choose from your company or type  |                                                                                                    |                        | ≓                      | Q Anyboo              |                         | ustomer domain or email ac | 14       |  |
| choose from your company or type                  | a customer domain                                                                                                    | or email address       |                        | Choose from yo        | for company or type a c | ustomer domain or email ac | uress    |  |
|                                                   |                                                                                                    |                        |                        |                       |                         |                            |          |  |

# **Downloading Reports**

If you want to download any of the reports you can do so by clicking the *Download* button and choose PDF, Excel (xlsx), Excel (xls), or CSV.

|      | 🛓 Download   |
|------|--------------|
|      | DDF          |
|      | Excel (xlsx) |
| arch | Excel (xis)  |
| Se:  | Csv          |

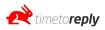

The report download will be based on the date range and filters you have selected prior to clicking the button. If you would like to download specific graphs you can click on the burger icon (three lines) and choose a download option.

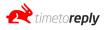

You can export your data to excel or CSV by going to either the message logs or conversation logs pages and clicking on *Export to Excel* button in the top right-hand corner.

NOTE: Exporting from the conversation log will only provide the first emails for each conversation. If you export from the messages log you will receive ALL email data.

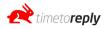

# **Email Logs**

TTR's Email Log section displays all of the email data TTR has ingested. TTR displays the data in two views, the **Conversation Log** and the **Messages Log**.

### **Conversation Logs**

The Conversation Log displays all of your email data grouped by conversation or thread. Instead of seeing a flat view of all of your emails in chronological order, the Conversation Log displays the emails in conversations that can be expanded by clicking on the arrow icon next to the initial email.

When filtering by different date ranges, TTR will first look for all conversations that started within the specified date range and then find all of the emails that belong to those conversations that fall between the date range. If a conversation started outside of the date range it will appear in the Conversation Log, but it will be blacked out showing that it falls outside of the date range or filters that have been set.

#### Please note that you can scroll left and right in the table on the conversation logs screen

If you click on the blue arrow, you can expand the conversation and view messages that form part of the conversation.

|   | Subject                           | From                       | То                                      | CC                        | Туре     | Initial TTR  | Messages | Date N                    |
|---|-----------------------------------|----------------------------|-----------------------------------------|---------------------------|----------|--------------|----------|---------------------------|
| > | RE: TD<br>quote                   | carla@monsterpe.co.za      | gareth@thepromogroup.co.za              |                           | ÷        | 01m:58s      | 11       | Nov 19<br>2019<br>11:04:2 |
|   | RE: Order<br>confirmation<br>4626 | elize@entrypro.co.za       | gareth@thepromogroup.co.za              |                           | ÷        | 09m:45s      | 13       | Nov 19<br>2019<br>11:04:2 |
| > | RE: The<br>pages and<br>the code  | gareth@thepromogroup.co.za | ec.enterprises@outlook.com              |                           | ⇒        | 09m:40s      | 6        | Nov 19<br>2019<br>10:59:0 |
| > | RE: Mug<br>Enquiry                | nicole@thumbzup.com        | avalon@thepromogroup.co.za              |                           | <i>→</i> | 05m:03s      | 19       | Nov 19<br>2019<br>10:43:8 |
|   | RE: Quote<br>7977                 | yvette@konesolutions.co.za | richard@thepromogroup.co.za             |                           | ÷        | 05m:15s      | 6        | Nov 19<br>2019<br>10:43:1 |
| > | RE: SAIIA-<br>USBs                | gareth@thepromogroup.co.za | hanneke.vanderwesthuizen@wits.<br>ac.za | cyril.prinsloo@wits.ac.za | ÷        | 141h:53m:33s | 26       | Nov 19<br>2019<br>10:42:0 |
| > | Re: Rooted<br>Kids Order          | 7netanja@gmail.com         | marco@thepromogroup.co.za               |                           | ÷        | 39m:34s      | 10       | Nov 19<br>2019<br>10:35:4 |

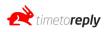

| Subject                                                                                                    | From                      | То                        | сс                                                                                | Туре | TTR          | TTR (No<br>business<br>hours) | Date ↓                       |
|----------------------------------------------------------------------------------------------------|---------------------------|---------------------------|-----------------------------------------------------------------------------------|------|--------------|-------------------------------|------------------------------|
| Re: Screen Cleaner<br>Artwork Attached for<br>order DE191 (Excluded<br>from statistics due to<br>applied filters) | kim@mamelamedia.co.za     | demi@thepromogroup.co.za  | kristy@mamelamedia.co.za<br>ansie@thepromogroup.co.za<br>yvette@mamelamedia.co.za | *    | 15m:15s      | 15m:15s                       | Nov 19th<br>2019<br>10:10:16 |
| RE: Screen Cleaner<br>Artwork Attached for<br>order DE191 (Excluded<br>from statistics due to<br>applied filters) | demi@thepromogroup.co.za  | kristy@mamelamedia.co.za  | ansie@thepromogroup.co.za<br>kim@mamelamedia.co.za                                | *    | 117h:56m:11s | 117h:56m:11s                  | Nov 19tl<br>2019<br>09:55:0  |
| Re: Artwork Attached<br>for order DE191                                                                           | kim@mamelamedia.co.za     | ansie@thepromogroup.co.za |                                                                                   | 4    | 10m:06s      | 10m:06s                       | Nov 14t<br>2019<br>12:02:00  |
| RE: Artwork Attached<br>for order DE191                                                                           | ansie@thepromogroup.co.za | kim@mamelamedia.co.za     |                                                                                   | ÷    | 10s          | 10s                           | Nov 14t<br>2019<br>11:59:00  |
| Re: Screen Cleaner<br>Artwork Attached for<br>order DE191                                                         | kristy@mamelamedia.co.za  | demi@thepromogroup.co.za  | ansie@thepromogroup.co.za<br>kim@mamelamedia.co.za                                | *    | 02m:43s      | 02m:43s                       | Nov 14t<br>2019<br>11:58:50  |
| Screen Cleaner<br>Artwork Attached for<br>order DE191                                                             | kim@mamelamedia.co.za     | kristy@mamelamedia.co.za  | demi@thepromogroup.co.za<br>ansie@thepromogroup.co.za                             | ه    | 13m:07s      | 13m:07s                       | Nov 14t<br>2019<br>11:56:07  |
| RE: Artwork Attached<br>for order DE191                                                                           | demi@thepromogroup.co.za  | ansie@thepromogroup.co.za |                                                                                   | 4    | 12m:29s      | 12m:29s                       | Nov 14t<br>2019<br>11:55:29  |
| Re: Artwork Attached<br>for order DE191                                                                           | kim@mamelamedia.co.za     | ansie@thepromogroup.co.za | demi@thepromogroup.co.za                                                          | *    | 11m:52s 🏆    | 11m:52s                       | Nov 14t<br>2019<br>11:54:5:  |

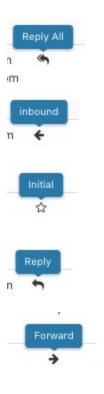

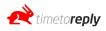

#### **Message Logs**

The Messages Log does not group the email data into conversations/threads and instead shows each email individually in chronological order.

TOTAL FIRST REPLY REPLY ALL FORWARD AVERAGE MESSAGES MESSAGES MESSAGES MESSAGES MESSAGES OVERALL TTR Received: 8165 Received: 3796 Received: 2594 Recieved: 1137 Received: 631 03h:18m:05s Sent: 2551 Sent: 607 Sent: 6848 Sent: 2159 Sent: 1526 Table Options 🔂 Subject From То сс Class TTR Date 🕹 TRAVEL WALLETS mervin@jade-elephant.co.za avalon@thepromogroup.co.za nikita@jade-elephant.co.za N/A Nov 18th 2019 23:28:14 \* jade-elephant@outlook.com Re: TPG - 210D black celeste.govender3@gmail.com chayde@thepromogroup.co.za 09h:43m:47s Nov 18th 2019 23:18:47 + drawstring bag We miss you! Make sure you're info@send.grammarly.com bert@thepromogroup.co.za \* N/A Nov 18th 2019 23:08:33 logged in. Quote ec.enterprises@outlook.com gareth@thepromogroup.co.za \* N/A Nov 18th 2019 22:36:02 RE: TPG - Workwear desirerprinsloo0@gmail.com tino@thepromogroup.co.za + 06h:04m:58s Nov 18th 2019 22:16:58 Pre-Black Friday Deals at sales@esquire.co.za sales@thepromogroup.co.za Nov 18th 2019 21:38:39 \* N/A Esquire- Part9 [Request a quote] sales@thepromogroup.co.za sales@thepromogroup.co.za \* N/A Nov 18th 2019 21:23:06 systemfba4d22a19bea@inboun d.trustedcompany.com [Request a quote] sales@thepromogroup.co.za sales@thepromogroup.co.za Nov 18th 2019 21:07:32 + N/A

When filtering by a date range, TTR will look for all emails that fall within the date range.

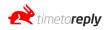

The Teams section allows you to add various agents/mailboxes to a team so that you can view their data collectively. For example, if you create Team 1 and you assign Agent 1, Agent 10 and Agent 20 to Team 1, when you filter by Teams > Team 1 in your reports you will see data pertaining only to Agent 1, Agent 10 and Agent 20 both collectively and individually depending on what report you are viewing.

Teams are not linked to a specific group mailbox and include all email performance of the agents that have been assigned to the team.

| A Team does not have an associated email address. Reporting will show any emails for any of the Team members.<br>You have successfully added the following Teams: |         |             |  |  |
|----------------------------------------------------------------------------------------------------|---------|-------------|--|--|
| Add another!                                                                                                    |         |             |  |  |
| Name                                                                                                    | Members | Actions     |  |  |
| Legal Team                                                                                                    | 5       | Edit Delete |  |  |

## **Customer Groups**

Create "Customer Groups" either by domain or by loading a group of email addresses. Once you have created a Customer Group it will become available as a filter option in your reports. For example, if you create a customer group called "Top 20 customers" you can use this as a filter in your reports to see how you are performing to your "Top 20 customers".

| Customer Groups                                                                                          |   |
|----------------------------------------------------------------------------------------------------|---|
| Customer Groups allow you to easily select groups of email addresses and domains for reporting purposes. |   |
| Allows you to narrow down reporting                                                                      |   |
| Saves you time when running common reports                                                               |   |
| Customer Group Name                                                                                      |   |
| Customer Group Type                                                                                      |   |
| Emails                                                                                                   | ~ |
| Email Addresses                                                                                          |   |
| Add email addresses                                                                                      |   |
| Alternatively, upload a CSV of email addresses to add                                                    |   |
| Create                                                                                                   |   |
|                                                                                                    |   |

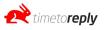

## **Customer Groups**

Customer Groups allow you to easily select groups of email addresses and domains for reporting purposes.

Allows you to narrow down reporting Saves you time when running common reports

Customer Group Name

Customer Group Type

Domain

Email Domain

Type a single customer domain, e.g. timetoreply.com

Create

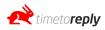

~

# **Group Mailboxes / Shared Mailboxes**

A Group is similar to a Team except that it is linked to a specific group / shared mailboxes. For example, if you create Group 1 and assign Agent 1, Agent 10 and Agent 20 to Group 1 and you assign support@yourcompany.com as the group mailboxes linked to Group 1, when you filter by Groups > Group 1 you will see data pertaining to Agent 1, Agent 10 and Agent 20's performance to the group mailbox support@yourcompany.com and none of their other email performance that is not related to the group mailbox.

When adding a group or shared mailbox to timetoreply<sup>™</sup>, the setup varies based on how your group mailbox / shared mailbox is configured and how you respond from it.

## Shared mailbox where you respond directly from the shared mailbox itself.

If you have a shared / group mailbox where you respond back to customer enquiries directly from the shared / group mailbox itself, then you would add the shared / group mailbox as if you were adding an agent / individual mailbox to timetoreply<sup>™</sup> via the Add/Remove Agents page. TTR would be able to track the shared / group mailbox as a whole and provide statistics for the shared / group mailbox, but with this setup, we won't be able to provide statistics of who is responding to the shared / group mailbox emailbox.

This option requires you to have login details for the shared / group mailbox itself and this often isn't the case. If you don't have user credentials to log into your shared / group mailbox and you are using o365, you can use the "bulk add" option in the Add/Remove Agents page to add the shared / group mailbox by authenticating with an o365 super-user account and then selecting the shared / group mailbox from the list of mailboxes on your o365 environment.

# Shared mailbox where your agents respond to emails that enter your shared mailbox where you have "send on behalf of" enabled on your mail server.

If you want to see the individual performance statistics of who of your agents are responding to your shared / group mailbox, you need to have "send on behalf of" enabled on your mail server so that when one of your agents are responding to a mail that has come into the shared / group mailbox, when they respond, your mail server picks up who the agent was that responded. With "send on behalf of" enabled, instead of adding your shared / group mailbox as an agent, you would add each of the individual agents who respond to the shared / group mailbox and not the shared / group mailbox itself. Once you have added all of your individual agents that reply to the shared / group mailbox, you would need to create a Group under "Group Mailboxes" on the left-hand menu. Give your Group a name and enter your shared / group mailbox email address in the field provided, click "Save" and on the next page you will be given the ability to assign your agents to the Group Mailbox so that we can track their individual performance to emails that they deal with for shared / group mailbox.

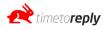

## Profile

Go to Account Settings > Profile Under this section, you can edit your basic profile information and change your account timezone.

## **Business Hours**

To edit your account business hours go to Account Settings > Company and click on "edit business hours". Update your business hours and click Save.

Note: changing your business hours will only affect new data and have no effect on historical data.

## **Adding Additional Admin Users**

In order to add an additional admin user, the new user would be required to register for a TTR account by visiting <u>https://portal.timetoreply.com/register</u>.

During the registration process, they will be asked to either create a new company or join an existing company. They would choose to join an existing company and find the company you have already created.

They will request to join your existing company and you will receive a Join Request via email. Accept the Join Request to allow the new user to have access to your account as an admin.

## **Join Requests**

If you would like to have multiple admins log into your account, they can register for a TTR account by visiting https://portal.timetoreply.com/register. During the registration process, they will be asked to either create a new company or join an existing company. They would choose to join an existing company and find the company you have already created.

They will request to join your existing company and you will receive a Join Request via email. Accept the Join Request to allow the new user to have access to your account as an admin.

You can also view Join Requests from your dashboard by going to Account Settings > Company > Click on "Join Requests".

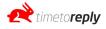

## Users

Users are able to log into the system to view the data. Their mailbox does not have to be tracked to be a User. There are 3 levels of Users: Administrators, Managers, and Agents. Administrators have full access to the system, the billing information, the ability to Agents/Mailboxes and control the rights given to other Users. A manager can view specific mailboxes/teams or groups and doesn't have access to account settings or the ability to add or remove agents. An agent you invite to also be a user can log in and view their own data only. They also do not have access to account settings and cannot add or remove mailboxes.

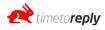

# **Glossary / Terminology**

#### Agent

An agent is a staff member who you add to timetoreply<sup>™</sup> (TTR) by adding their mailbox to be monitored. When we refer to adding an agent, this is the same as adding a mailbox.

#### **Advanced Filters**

Advanced filters are filters that you can use to be very specific about which emails to either "filter out" or "filter in" to your reports and email logs. You can create a filter that looks at the FROM, TO, SUBJECT or CC fields and you can choose between the following operators: "contains", "equals", "ends with", "begins with", "does not contain", "does not equal", "does not end with", "does not begin with". Finally, you can specify a value to the system to look for. For example, a filter that is set up as follows: FROM "contains" value="@timetoreply.com" will only display emails where the FROM contains @timetoreply.com. If we use "does not contain" instead of "contains" in this example, then you will filter out all emails that do not contain @timetoreply.com.

#### Field

We use the word "field" in our advanced filters section to describe the TO, FROM, CC and SUBJECT fields.

#### Operator

We use the word "operator" in our advanced filters section to describe the choices you have to filter by. The choices are: "contains", "equals", "ends with", "begins with", "does not contain", "does not equal", "does not end with", "does not begin with".

#### Value

The "value" in our advanced filters section is what the system must look for in the field that you have chosen. So if you have chosen to filter by the FROM field and you want to look for FROM addresses that contain @timetoreply.com for example, the "value" would be @timetoreply.com

#### From

The field in an email header that explains who sent the email / which mailbox the email came from.

#### То

The field in an email header that explains who the email was sent to / which mailbox the email was sent to.

#### СС

The field in an email header that explains who the email was copied to / which mailbox the email was copied to.

#### Inbound

If the original direction of an email conversation was an incoming email to the company, we call that an inbound email. E.g. a potential customer emails your company and asks a question. That would be deemed an Inbound email.

#### Outbound

If the original direction of an email conversation was an outbound email from one of your agents on timetoreply<sup>™</sup> to an external company/mailbox, we call that an outbound email. E.g. a new email that one of your sales reps sends to a potential customer prospecting for new business would be deemed an Outbound email.

#### Internal

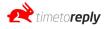

An Internal email is an email where the TO and FROM both contain an agent on TTR that has been added to your account. So if you have Agent A and Agent B on your TTR account and Agent A sends an email to Agent B, this will be deemed an Internal email.

Note: If you have staff who are not added to your TTR account who receive an email from an agent who is on your TTR account, this will not be deemed as an Internal email. We only mark internal emails between agents who are on your TTR account.

#### **Reply / Replies**

A reply is when a person responds to an email by responding or replying back to the FROM address (i.e. the person who sent them the email.)

Replies in our dashboard are the number of emails that have received a reply from your agents. If you are looking at company-wide data, Replies will include all of your agents' replies in the count. If you are looking at a specific Agent, Team or Group Mailbox, the Replies will be the total number of replies during the selected date range for that Agent, Team or Group Mailbox.

#### **No Replies**

No Replies in our dashboard are the number of emails that have NOT received a reply from your agents. If you are looking at company-wide data, the No Replies number will include all of the emails that your agents have NOT replied to. If you are looking at a specific Agent, Team or Group Mailbox, the No Replies will be the total number of No Replies during the selected date range for that Agent, Team or Group Mailbox.

#### Forwards

Forwards in our dashboard is the number of times we have picked up that an email has been "Forwarded" by one of your agents.

#### Conversation

A conversation is a string of emails that all belong to the same thread. For example, if a customer emails one of your agents and they email back and forth by replying to the same email they receive each time, all of those emails from a single conversation. A conversation could also be referred to as a thread.

Note, for a conversation or thread to exist, each party needs to be replying to the original email instead of creating a completely new email to respond. If either party creates a new email to respond, that will be seen as the start of a new conversation/thread.

#### Initial Email

An initial email is the first email in a conversation. So if a customer emails in and the email is the start of a new conversation/email thread, that is called an initial email or first email.

#### **Total Conversations**

The total number of email conversations or threads. Note, that the total number of email conversations could be 10, but the total number of emails could be 100 if there were 10 emails back and forth per conversation. So the Total Conversations is the total number of conversations and not the total number of emails.

#### **Internal Conversations**

The total number of conversations that occur between two agents on timetoreply™.

#### **Inbound Conversations**

The total number of conversations that have been started as a result of an inbound email being the initial email (first email) to the conversation. If a customer emails in and starts a new email conversation thread that is seen as an inbound conversation.

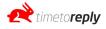

#### **Outbound Conversations**

The total number of conversations that have been started as a result of an outbound email being the initial email (first email) to the conversation. If one of your agents sends an email to a customer and starts a new email conversation thread that is seen as an outbound conversation.

#### **Conversations With Replies**

The total number of conversations/threads that have received at least one reply.

#### **Completion Ratio**

A ratio between conversations and conversations that have been replied to by your agents.

#### **Total Messages**

The total number of messages (sent and received) in the system.

#### **First Messages**

The total number of emails that start a new conversation. I.e. the total number of initial emails (sent or received that start a new conversation).

#### **Reply Messages**

The total number of messages that were replies, whereby the user clicked 'reply' to respond to the email. This does not include 'reply all' or 'forward'.

#### **Reply All Messages**

The total number of messages that were replies whereby the user clicked 'reply all' in response. This does not include 'reply' or 'forward'.

#### **Forward Messages**

The total number of messages that were forwarded.

#### Avg. Initial Reply Time

The average response time of your company, team, shared mailbox or agent (depending on what filter you have applied), to first emails. I.e. new emails that start a conversation. Also known as 'average first response time'.

#### Avg. Overall Reply Time

The average response time of your company, team, shared mailbox or agent (depending on what filter you have applied), to all emails (first emails and all other conversational emails).

#### **Conversation Logs**

A log of all of the emails TTR has tracked, displayed in a conversation view whereby messages that belong to the same conversation thread are grouped together. When viewing data in the conversation log, the system first looks for all conversations that have occurred during the specified time period and then assigns all of the emails that belong to those conversations.

This is important to understand as you may receive an email that belongs to a conversation that started outside of the specified date range. This email will not appear in the conversation log but will appear in the message log.

#### Message Logs

A log of every message TTR has tracked. With the message log, emails are not grouped into conversations. The system looks for all messages that fall between the selected time period and displays them in a flat view.

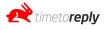

#### Teams

Teams allow you to group certain users together so that one can view their aggregated statistics in the report sections. Unlike shared mailboxes/group mailboxes, a team is not assigned to a shared or group email address.

#### Shared Mailboxes / Group Mailboxes

Shared or group mailboxes work in a similar way to Teams. However, unlike Teams, the group is linked to a shared or group mailbox and the statistics that we display when filtered by Team, **only include** email performance data pertaining to how the agents have performed to email related to the shared or group mailbox.

#### Ingestion

The term used to get your data into the TTR system. Ingestion is the process of pulling your email header information into the TTR system. The TTR ingests data automatically by default every 15 minutes to 120 minutes. This is dependent on the volume of email traffic.

#### **Authentication Link**

TTR uses different APIs to connect to mailboxes. In order for TTR to connect securely to these APIs, the mailbox owner needs to grant TTR permission to do so. This is done via an authentication link that is sent to the mailbox owner when adding a mailbox to TTR. Once permission has been granted, TTR receives an access token from the API provider (Microsoft, Google, Nylas, Mimecast). This access token is used to connect the mailbox so that TTR does not require a mailbox password. You are able to revoke access at any time via your o365, Gmail, Mimecast admin dashboard.

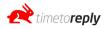

## How to compare specific agents in the Comparative Reports section?

If you want to compare specific agents on the same graph in the comparative reports section we recommend first creating a team and adding those agents that you want to compare to the team. Once the team has been created you can filter by that team and you will see each agent's performance that was added to the team in the comparative reports.

## How to add additional admin users to timetoreply<sup>™</sup>.

Additional admin users are required to sign up for their own account on TTR. During the signup process, they will be asked whether they want to create their own company or join an existing company. The admin user to be would select "join an existing company" and search for the company they want to join as an admin. The primary admin user of the company will receive a "join request" via email that they will need to approve before the new admin user will have access to the account.

## How to troubleshoot if you think you are missing data in TTR.

- 1. Ensure your mailbox is correctly linked to TTR and that is has a "tick" next to the mailbox on the Add/Remove Agents page in the dashboard.
- 2. If you have recently added the mailboxes please wait 30 minutes. If you have recently added an MS Exchange mailbox, the initial sync can take 4 to 24 hours depending on email volume.
- 3. Check the Conversation Log and the Email Log as you maybe be looking for an email that belongs to an old conversation and if you only look on the conversation log, the date range window might not include the start of the conversation and hence will not include any subsequent emails in that conversation, including the most recent replies which could fall within your set date range. The Messages Log would show the most recent emails.
- 4. Check that there are no filters being applied.
- 5. If you send or receive emails via an alias, you will need to add the alias(es) to TTR by going to Add/Remove Agents > Edit > Add Aliases.
- 6. If it is a shared / group mailbox you may need to contact TTR support via <a href="mailto:support@timetoreply.com">support@timetoreply.com</a>.

## How do I add a billing card?

You can add a billing card by going to Account Settings > Manage Cards > Add Card. You can change your card at any time if your card has expired or you wish to use a different card.

Should you wish to delete your account please email support@timetoreply.com.

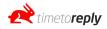

## How do I exclude business hours altogether?

Edit your business hours by going to Account Settings > Business Hours > change business hours to 00:00 and 24:00. That way we will include all the time that elapses instead of taking business hours into account and excluding the time that passes outside of business hours in the calculations.

## Why do some response times say 00:00:00?

If you see a response time that says 00:00:00 that means that both the inbound email and the reply happened outside of business hours and hence no business hours have passed.

We mark these as 00:00:00 response times so as not to penalize an agent who is responding outside of business hours.

These 00:00:00 time stamps are excluded from the email response time statistics. If your business hours are 9 am to 5 pm and an email arrives at 8:50 am and your agent responds at 9:20 am on the same day we would mark that off as a 20 minute response time as only 20 minutes of business hour time has passed.

## **Deleting an agent/mailbox**

If you would like to delete a mailbox you can do so by going to the Agents/Mailboxes page in the dashboard and clicking on the "delete" button next to the mailbox you want to delete.

## **Deleting your account**

If you would like to delete your entire account please email support@timetoreply.com.

### **Re-authenticating an agent/mailbox**

If we lose connection to your mailbox, you will be notified by email. In order to re-authenticate, you can

go to Add/Remove Agents and click on Generate New Authentication Link which will become available if we lose connection to your mailbox.

NOTE: For IMAP you will need to check your login credentials instead of generating a new authentication link.

## Adding an alias

If you receive emails or send emails from an alias we recommend that you add the alias to your mailbox by going to Add/Remove Agents and clicking on "edit" next to the mailbox you want to add aliases to.

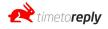

Add your aliases and click "save".

Adding these aliases will enable TTR to track your mailbox more accurately and pick up on emails sent and received from the alias addresses.

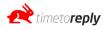